# USER GUIDE

E-Learning Course

# NOTES

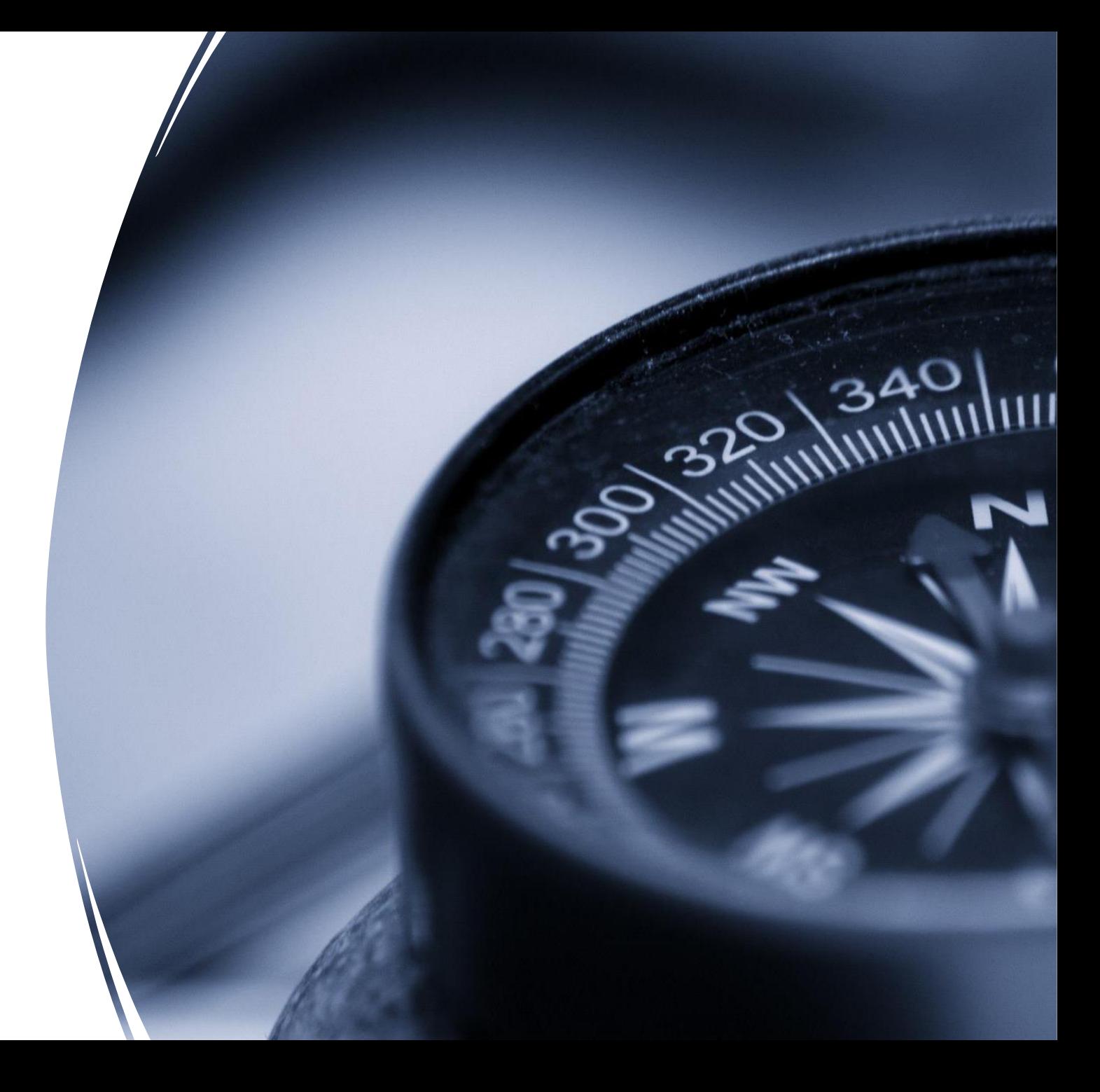

#### About NimkarTek and NOTES

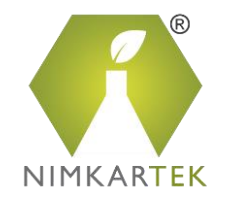

NimkarTek is an internationally accredited Service provider offering tailored solutions through Online Training, Testing and Consultancy Services for your Sustainability goals.

NimkarTek's 'NOTES' is a web-based E-Learning platform offering accessible, affordable, interactive Online courses for the Textile, Apparel, Footwear and Leather industries.

NOTES is a ZDHC Accredited Training Provider (ATP) and SAC Approved Higg FEM Trainer Body.

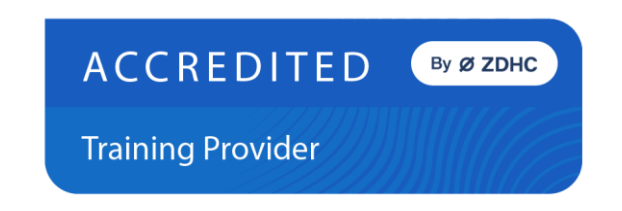

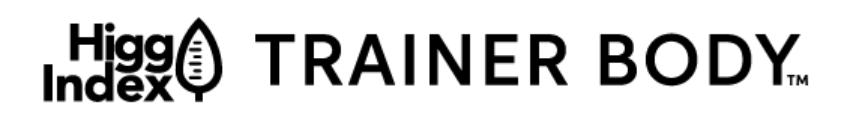

Higg Facility Environmental Module

## The NOTES Advantage

NOTES E-Learning Helps Fast-Track your Sustainability Goals and Skills

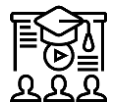

Training content developed by Industry Experts with 40+ years of Experience

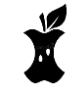

High Quality Technical Content split into digestible bits

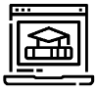

Interactive and engaging training experience

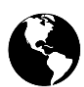

Learn at the time and place of your convenience

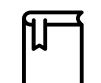

Resource Library with ready to use Templates

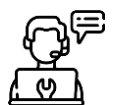

24×7 Helpdesk - Technical and Admin Support

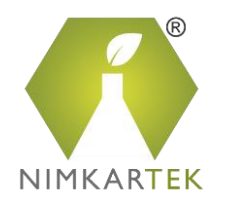

![](_page_3_Picture_0.jpeg)

# How to access the E-Learning Courses on NOTES

Account Confirmation

Set New Password

Purchase your Course

Access your Course

NOTES WEBLINK – Give Feedback

[https://notes.nimkartek.com](https://notes.nimkartek.com/)

![](_page_4_Picture_0.jpeg)

![](_page_4_Picture_1.jpeg)

![](_page_4_Picture_27.jpeg)

Click 'Register' and create an Account on NOTES NEW USERS

Registe Cancel

![](_page_5_Picture_0.jpeg)

![](_page_5_Picture_1.jpeg)

- You will receive your login credentials through an automated-email from [adminnotes@nimkartek.com.](mailto:adminnotes@nimkartek.com)
- You are required to confirm your Email Address by clicking the link provided here.

![](_page_5_Picture_27.jpeg)

![](_page_6_Picture_0.jpeg)

#### 3 Set New Password

![](_page_6_Picture_2.jpeg)

- You will have to set a Password on the NOTES Platform. Please enter a Password of your choice.
- Click on 'Confirm Account'

![](_page_6_Picture_29.jpeg)

![](_page_7_Picture_0.jpeg)

![](_page_7_Picture_1.jpeg)

- Click the 'Courses' Tab on the NOTES Platform.
- **Example 2** Select the course of your choice and 'Add to Cart'.

![](_page_7_Picture_4.jpeg)

![](_page_8_Picture_0.jpeg)

# 4 Purchasing the Course (Cont...)

![](_page_8_Picture_2.jpeg)

- Go to the Cart to make your purchase.
- Click on the 'Proceed to Payment' button.

![](_page_8_Picture_32.jpeg)

![](_page_9_Picture_0.jpeg)

## 4 Purchasing the Course (Cont...)

![](_page_9_Picture_2.jpeg)

- Confirm your Order by Clicking the 'Place Order and Pay' Button
- This will redirect you to the payment gateway.

![](_page_9_Picture_37.jpeg)

![](_page_10_Picture_0.jpeg)

![](_page_10_Picture_1.jpeg)

In case you wish make the payment via Bank Transfer, kindly write to us on [adminnotes@nimkartek.com](mailto:adminnotes@nimkartek.com)

![](_page_10_Picture_3.jpeg)

![](_page_11_Picture_0.jpeg)

![](_page_11_Picture_1.jpeg)

• Once you have purchased the training course, click the 'My Courses' Tab to 'Launch' the Training.

![](_page_11_Picture_29.jpeg)

*(Please allow pop-ups for notes.nimkartek.com, as the course opens in a new tab of your internet browser)*

## Completing the Course

![](_page_12_Picture_1.jpeg)

Please note:

Some of the training courses have 2 modules. You need to complete ALL the modules to complete the training.

ACCESS DURATION Learners have to complete all courses within the allowed access duration.

![](_page_12_Picture_38.jpeg)

![](_page_13_Picture_0.jpeg)

# Feedback and Support

![](_page_13_Picture_27.jpeg)

#### Contact Us:

return

E-mail: adminnotes@nimkartek.com Helpdesk: +91 8097357412